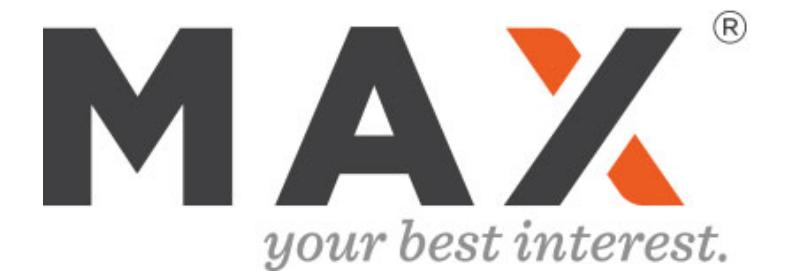

### *Support for Trusts and Naming Beneficiaries*

*Updated April 2024*

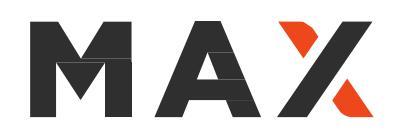

# Revocable Trusts

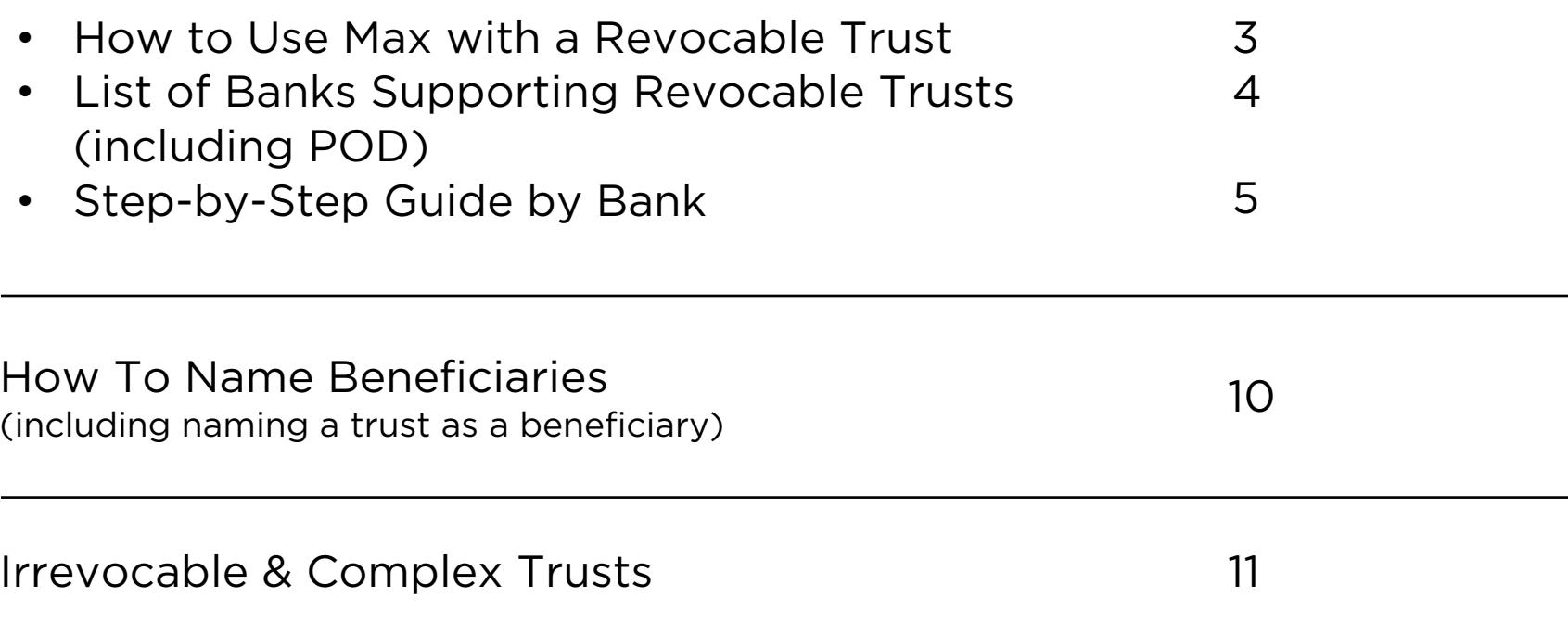

# MAX

# **How to Use Max with a Revocable (Living)**

#### Titled in Name of Revocable Trust

- 1. Select 'Revocable Trust' during Max setup
- 2. Follow the steps outlined on pages 4-10 for each bank account you have opened.
- 3. Adjust FDIC settings on your Max Dashboard to reflect the coverage you have per bank as explained to you by the FDIC or T&E attorney

Example: \$1M In Cash Held in a 7

Online Savings #1 \$499,000 Online Savings #2 \$499,00 Checking \$2,00

FDIC Coverage: Visit FDIC.gov (1-877-275-3342) and ask to spea

#### *OR*

#### Payable On Death (POD)

- 1. Designate beneficiaries for each savings account. After the account(s) are opened, add POD, ITF, or ATF to the account title *or* ensure that the bank's records reflect the change. See pages 5-8 for detailed instructions.
- 2. Adjust FDIC settings on your Max Dashboard to reflect the coverage you have per bank as explained to you by the FDIC or T&E attorney

Example: \$600,000 In Cash, 2 Be

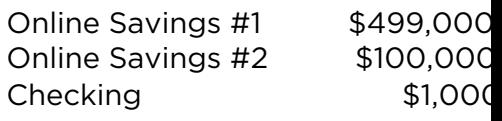

FDIC Coverage: Visit FDIC.gov o (1-877-275-3342) and ask to speak

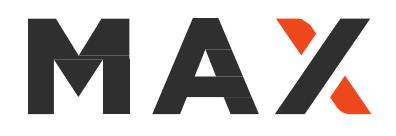

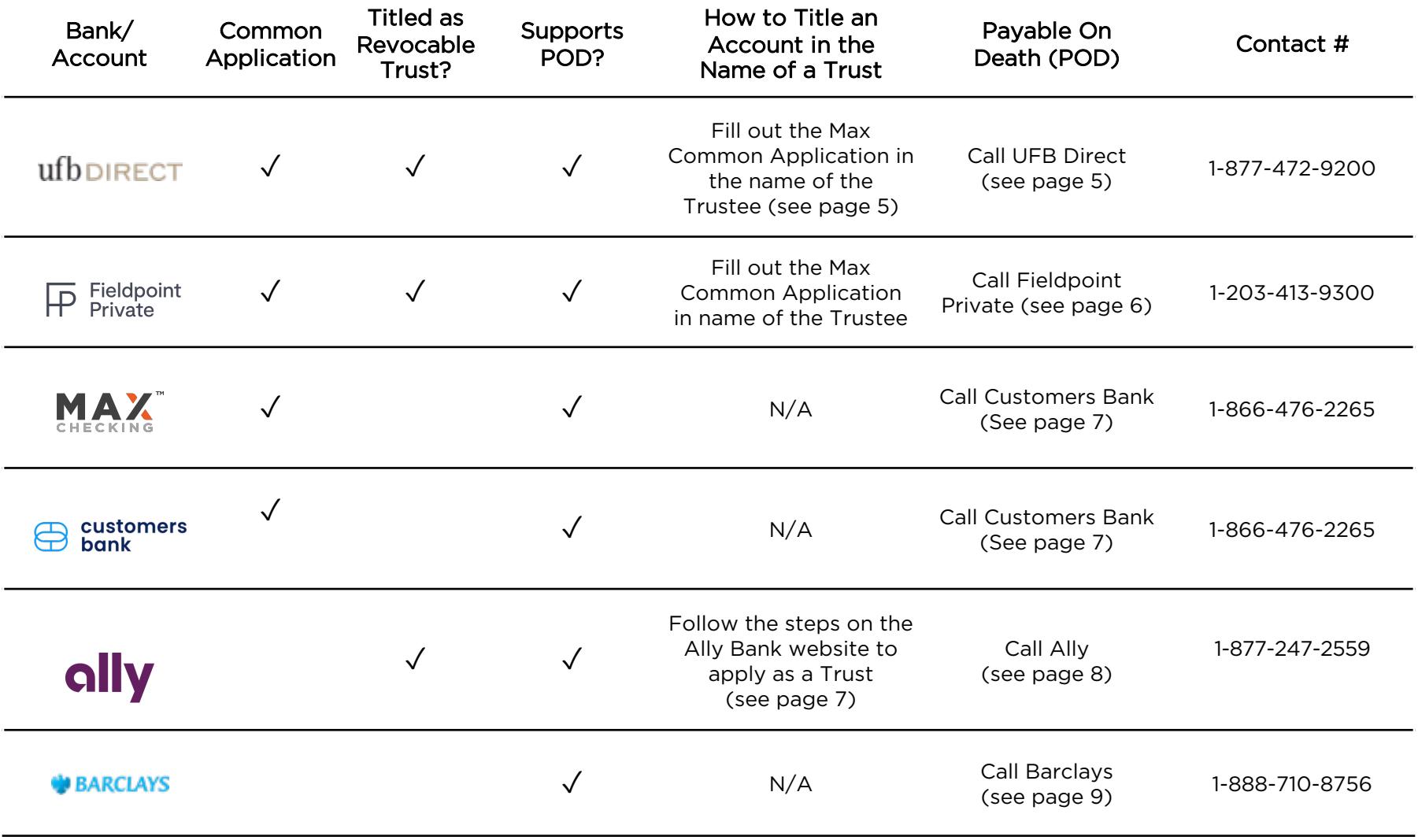

#### *Note: BankProv, Quontic Bank, and Webster allow trusts to be named as beneficiaries (see page 9). Veritex Community Bank does not allow the naming of beneficiaries.*

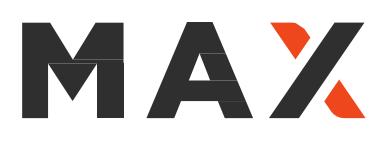

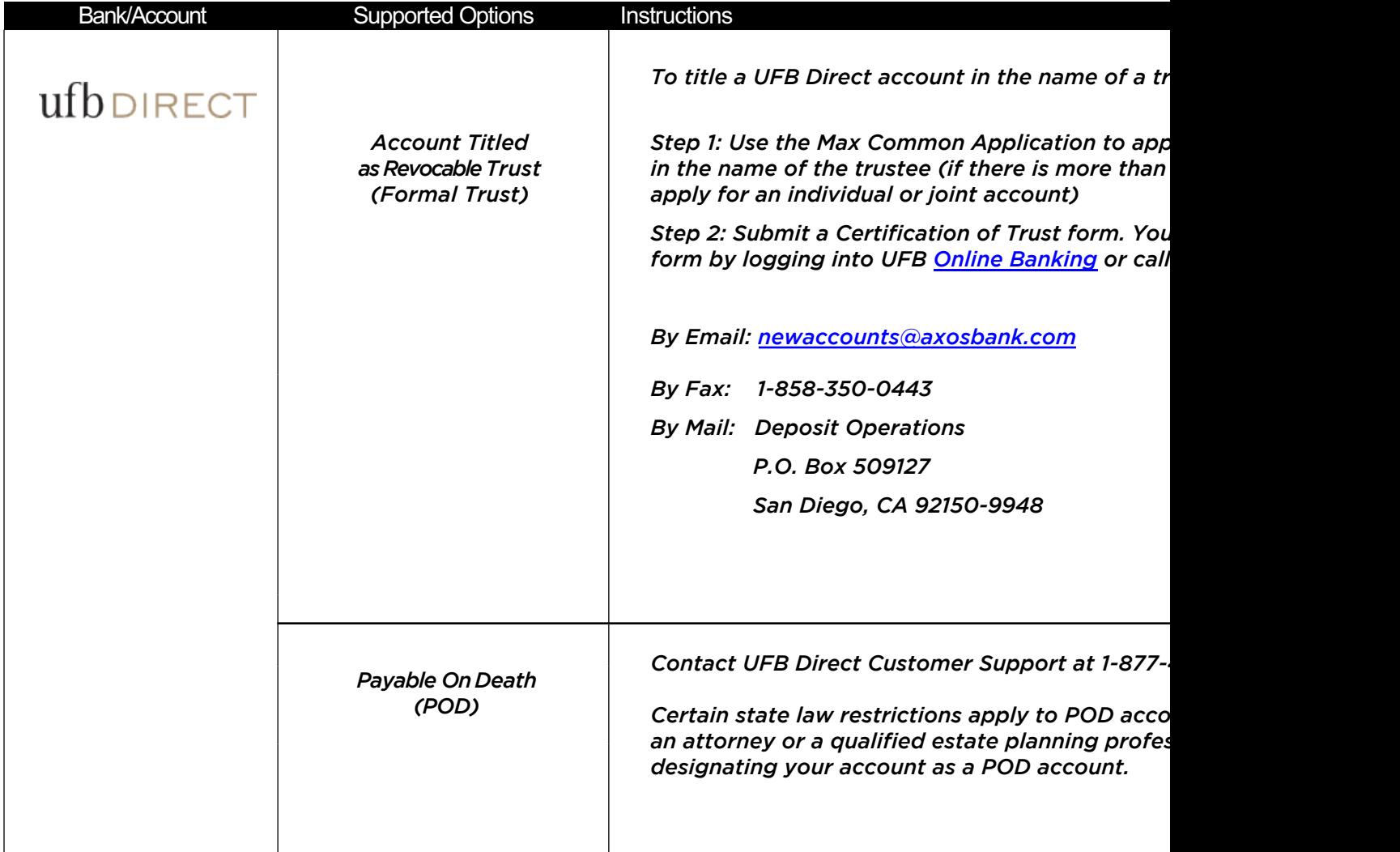

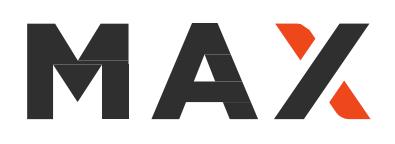

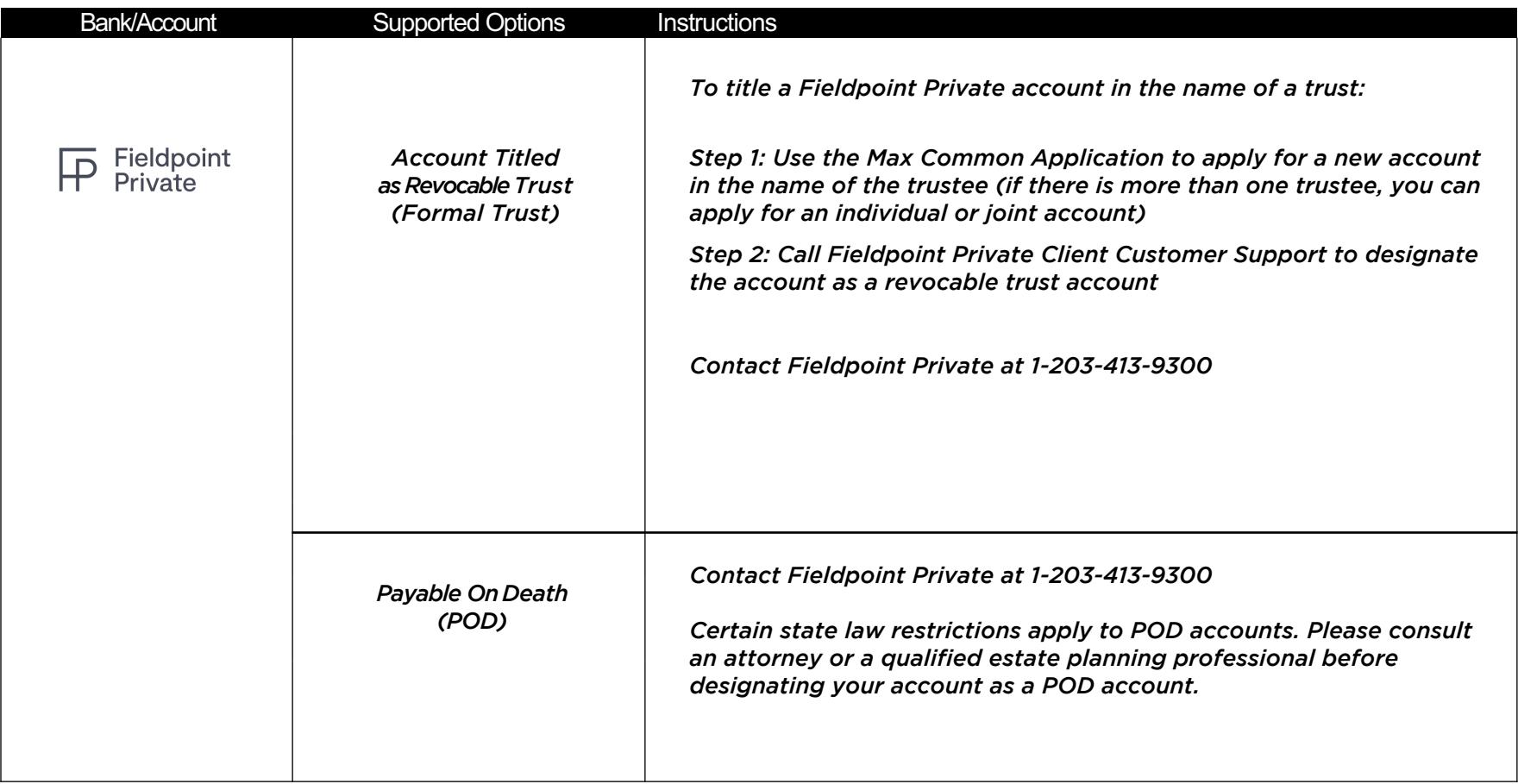

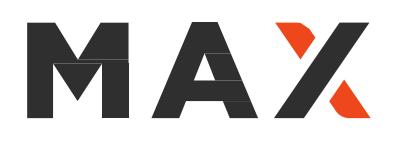

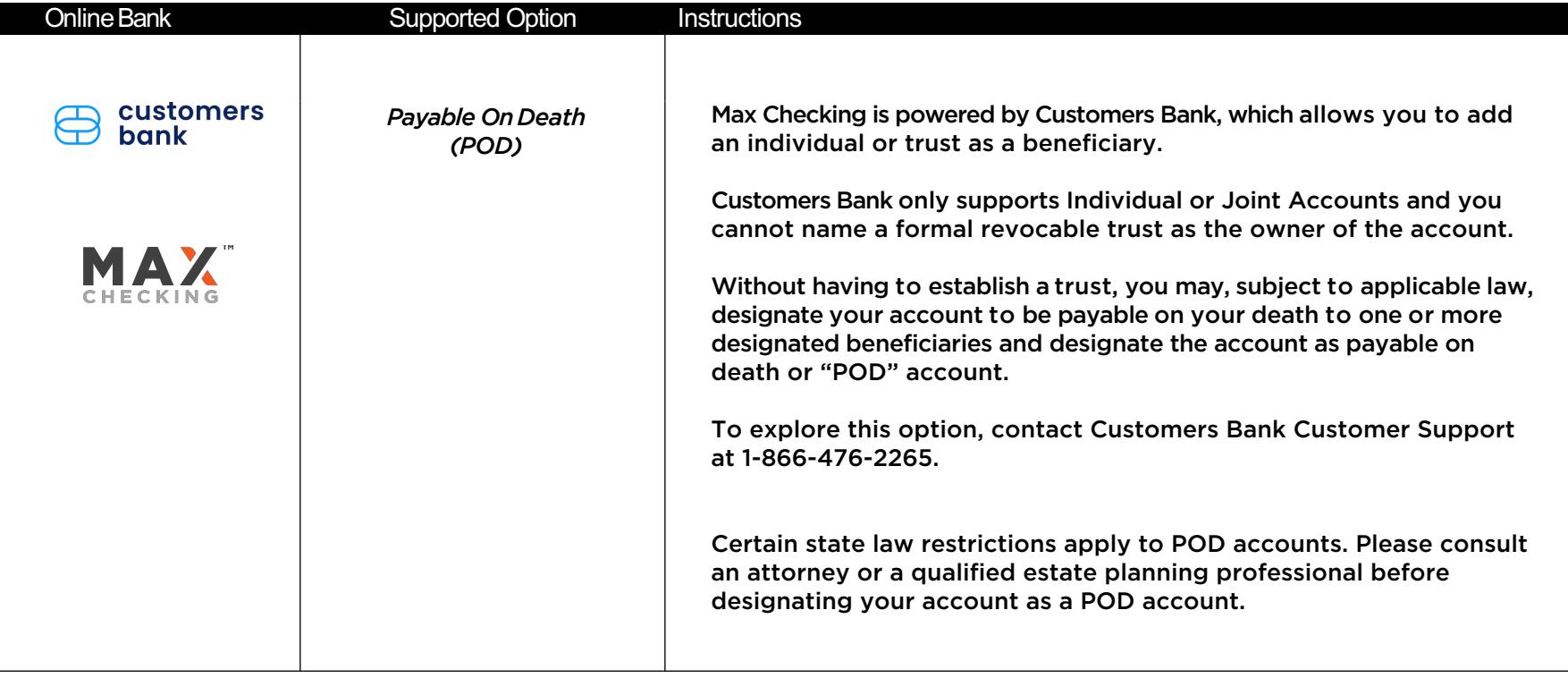

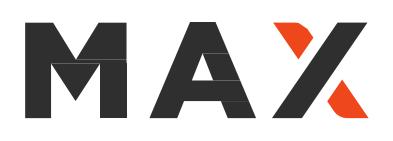

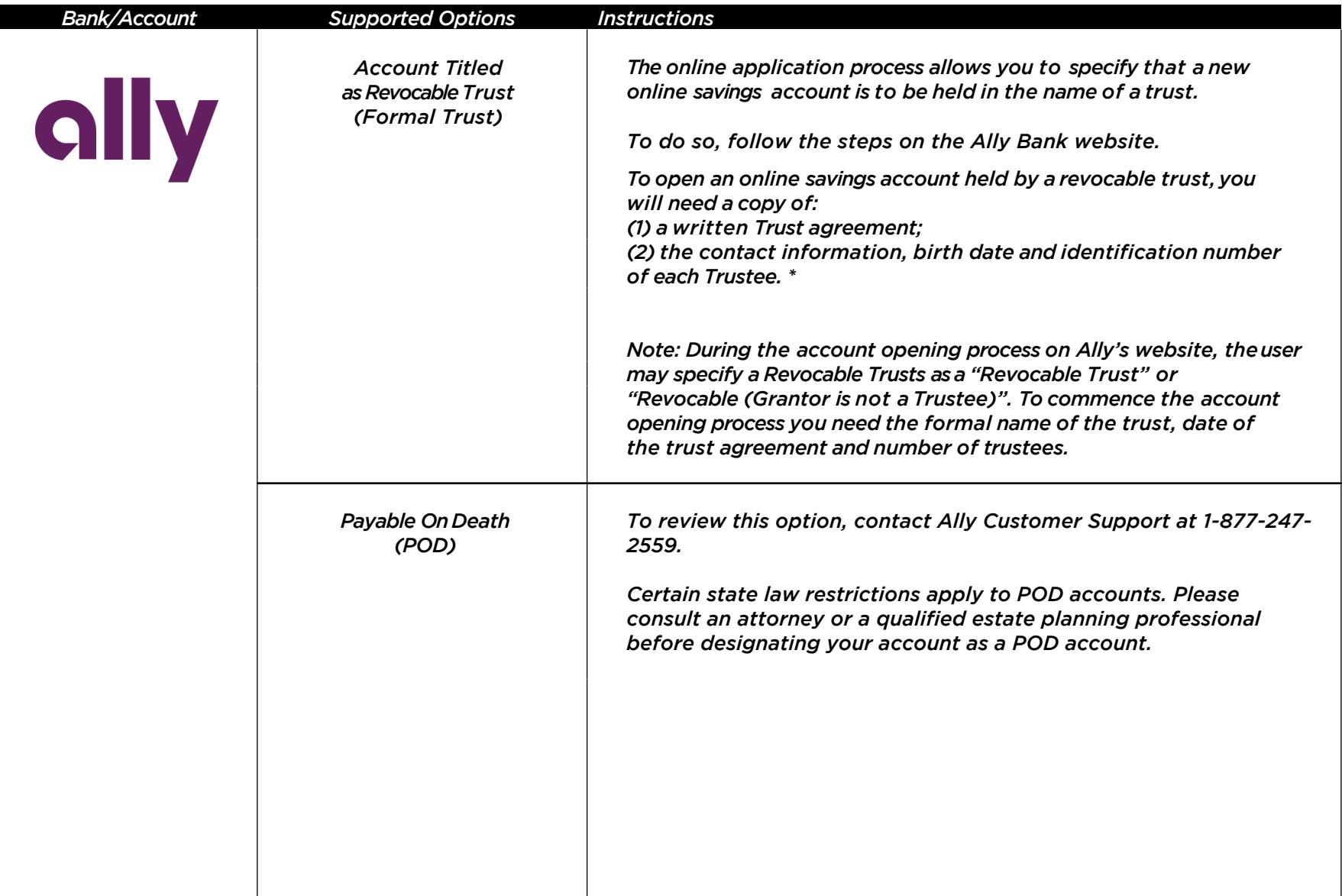

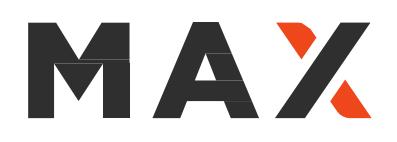

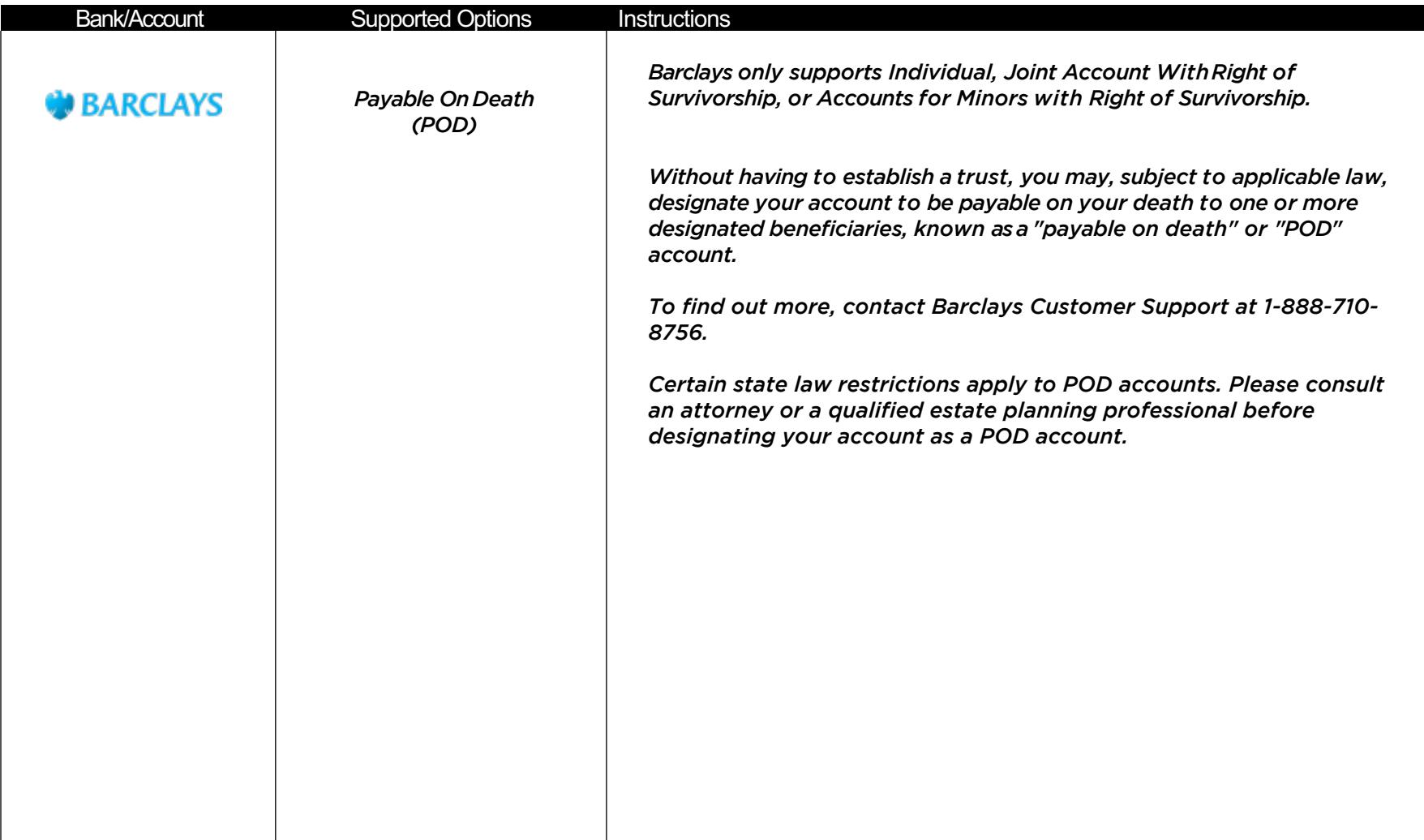

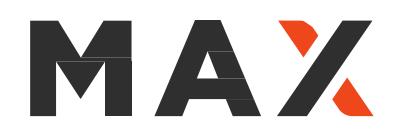

#### How To Name Beneficiaries

UFB Direct (a division of Axos Bank): You can add one or more beneficiaries by filling out the beneficiary de the UFB Direct portal or by speaking to UFB Direct Customer Support at 1-877-472-9200.

Fieldpoint Private: You may add an individual as a beneficiary. To do so, call Fieldpoint Private Customer Sup

Max Checking (powered by Customers Bank): You may add an individual or trust as a beneficiary. To do so, Support at 1-866-476-2265.

Customers Bank: You may add an individual or trust as a beneficiary. To do so, call Customers Bank Custome

Ally Bank: Click the 3 horizontal bar menu icon in the upper right-hand corner of your screen, then click Account Add a New Beneficiary. The form appears to be for an individual, but to use a trust as beneficiary you can abb on the First Name and Last Name lines and list the date the trust was formed where they ask for Date of Birth.

Barclays: Allows you to add beneficiaries, including a trust as a beneficiary if you like. Once you've opened yo "Beneficiaries and owners" and then click "Add a beneficiary."

BankProv: Allows you to add an individual or a trust as a beneficiary. To do so, call BankProv Customer Servic

Webster Bank: Allows you to add an individual or a trust as a beneficiary. To do so, call Customer Support at

**Quontic Bank:** Allows you to add an individual or a trust as a beneficiary. To do so, call Quontic Customer Ser

We suggest that you consult your attorney or qualified estate planning professional before establishing a trus account as a POD account. Please contact Max Member Services if you have further questions regarding supp

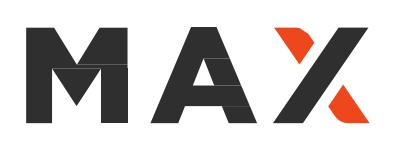

## Irrevocable and O[ther Types of](mailto:member.services@maxmyinterest.com) Trusts

Max suppor[ts individ](http://maxforbusiness.com/)ual, joint and revocable trust accounts. In partnership wit Deposit Management Co. (ADM), Max can meet the needs of those who hold of reserves in more complex trusts such as irrevocable trusts. Max members h preferred rates at ADM.

#### How to Learn More About Support for Irrevocable Trusts

- Financial advisors may consul[t with the Max Business Developm](http://maxforbusiness.com/Application)ent Team Individuals should contact Max Member Services
- Review the **brochure** on ADM Business/Trust Account (American Money Market Accoun

#### How to Open an Irrevocable Trust Account

- The Max Business Development team or Max Member Services can arrange for a call with ADM or share a Setup Guide to outline the steps involved in opening an Irrevocable Trus
- An online ADM account application is available at **MaxForBusiness.com/Apply** and a PDI version of the application is at MaxForBusiness.com/Application